# **Notice d'installation et d'utilisation du blog nomade avec un nouveau blog**

Pour utiliser le blog nomade, il faut avoir un blog en ligne (fait avec wordpress<sup>1</sup>) que nous synchronisons avec le blog sur la clé USB. Il faut donc posséder un blog en ligne. Ensuite il faut associer la clé avec le blog en ligne. Cela se fait par le biais d'un profil. Sur la clé, nous pouvons gérer plusieurs profils. Une fois le profil créé, il est possible d'utiliser le blog sur la clé qu'on dispose d'une connexion internet ou non.

Dans les sections suivantes, vous apprendrez à installer le blog nomade sur une clé USB, puis à créer un blog sous wordpress. Ensuite vous allez configurer le blog nomade pour le nouveau blog en ligne, et utiliser ce blog avec le blog nomade sur la clé.

### **Installation du blog nomade**

Avant tout, il faut télécharger l'application à l'url suivante :

http://www.u-picardie.fr/mlr/recherche/nomadisation/blog.html

Une fois l'application téléchargée, il faut la copier sur la clé et la dézipper.

## **Créer un blog**

#### **Cas 1**

Si vous avez déjà un blog wordpress que vous voulez synchroniser avec le blog nomade sur la clé, il faut que vous collectiez les informations suivantes :

- 1 votre nom de domaine du blog. Exemple : monblog.wordpress.com
- 2 votre identifiant. Exemple : monblog
- 3 votre mot de passe

Vous pouvez alors passer à la section « Créer un profil »

#### **Cas 2**

Pour créer votre blog en ligne, allez sur http://fr.wordpress.com/signup/

Vous obtenez une page avec un formulaire comme celui de la figure 1.

 $\overline{a}$ <sup>1</sup> Il est possible d'utiliser un blog wordpress mis à disposition par wordpress.com ou bien un blog wordpress hébergé sur tout autre serveur (un serveur de l'université par exemple).

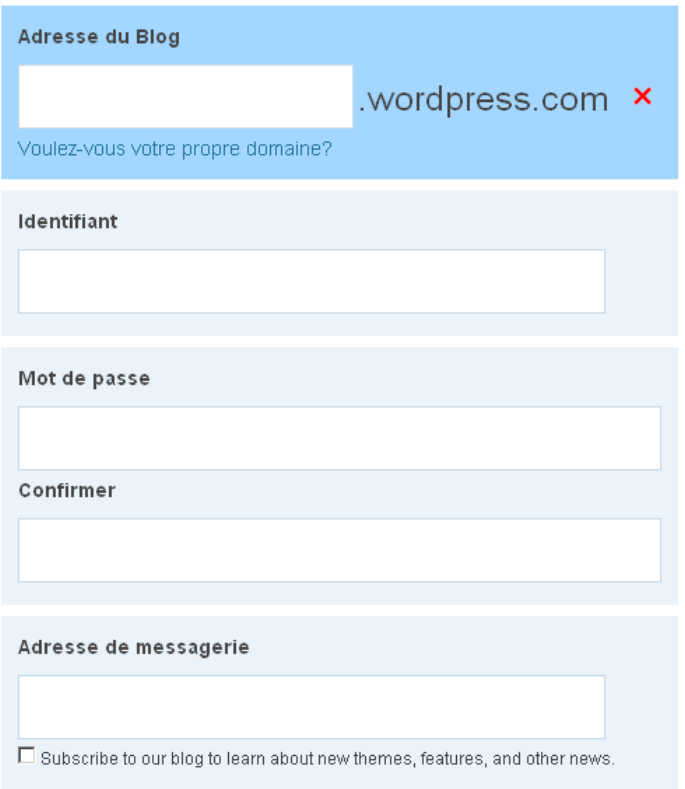

**Figure 1. Formulaire de création du blog**

Pour la création d'un blog avec l'URL http://monblog.wordpress.com, nous vous conseillons de remplir le formulaire comme ceci (remplacez monblog par ce que vous voulez)

- 1 entrez l'adresse du blog. Exemple : monblog
- 2 entrez votre identifiant. Exemple : monnom
- 3 choisissez un mot de passe
- 4 confirmez votre mot de passe
- 5 entrez votre adresse mail
- 6 **notez bien votre adresse de blog, votre identifiant et votre mot de passe** (nécessaires pour la création du profil de blog nomade) et cliquez sur « Inscrivez-vous »

Une nouvelle page s'affiche pour vous inviter à consulter votre mail. Ce mail vous permettra d'activer votre compte en cliquant sur le lien qui apparaît dans le message.

Une fois la validation effectuée, cliquez sur « Login ». Vous tapez alors votre identifiant et votre mot de passe.

Vous arrivez sur la page d'administration de votre blog wordpress. Votre blog contient déjà une page et un post (générés automatiquement par wordpress). Vous pouvez aussi consulter votre blog en ligne.

La page d'administration est en anglais. Commençons par modifier quelques informations (dont la langue).

Dans la colonne de gauche, choisissez le menu « Setting » puis « General ». Ajustez alors

- le titre de votre blog
- votre slogan (« Tagline ») qui apparaît en dessous (ou à côté) de votre titre sur votre blog (selon le thème choisi)
- les autres paramètres de cette page, dont le langage
- enregistrez les changements

Vous pouvez maintenant prendre en main votre blog wordpress grâce aux aides en ligne et aux urls que vous trouverez dans votre mail.

Nous allons maintenant configurer le blog nomade.

### **Créer un profil**

Une connexion internet active est nécessaire pour la création d'un profil.

Explorez votre clé USB et lancez le programme **blogNomade.exe** en double cliquant dessus.

Vous obtenez l'écran suivant

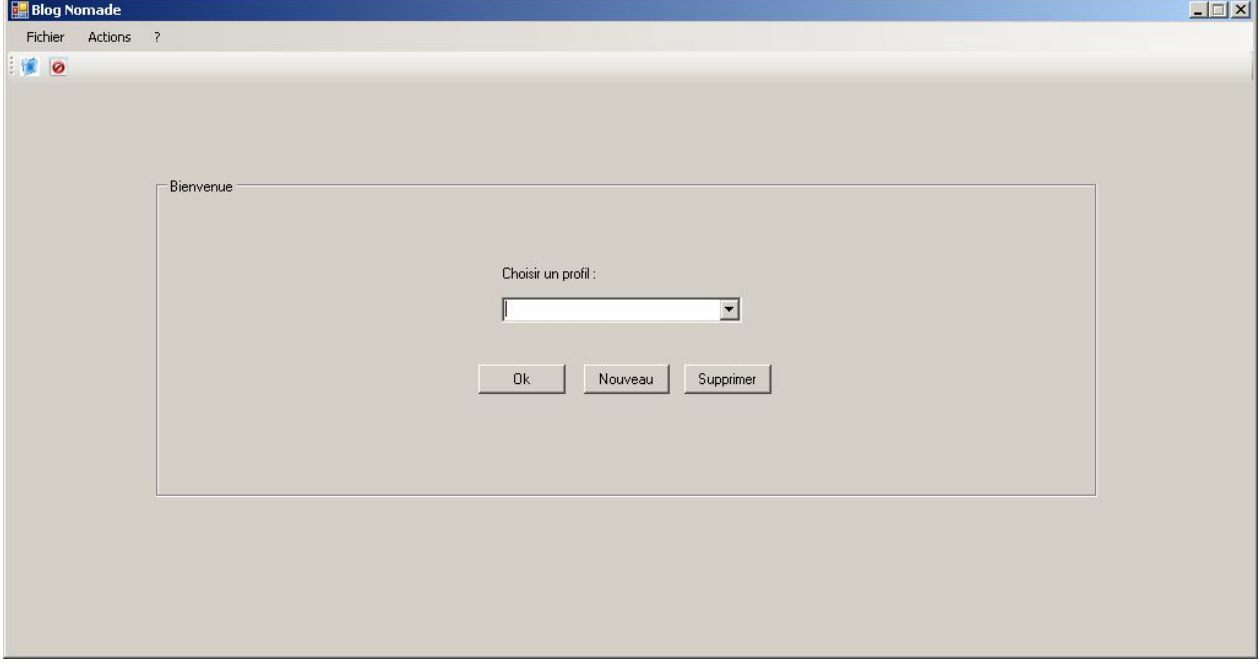

**Figure 2. Ecran de démarrage du blog nomade**

Cliquez sur le bouton « Nouveau » pour définir un nouveau profil.

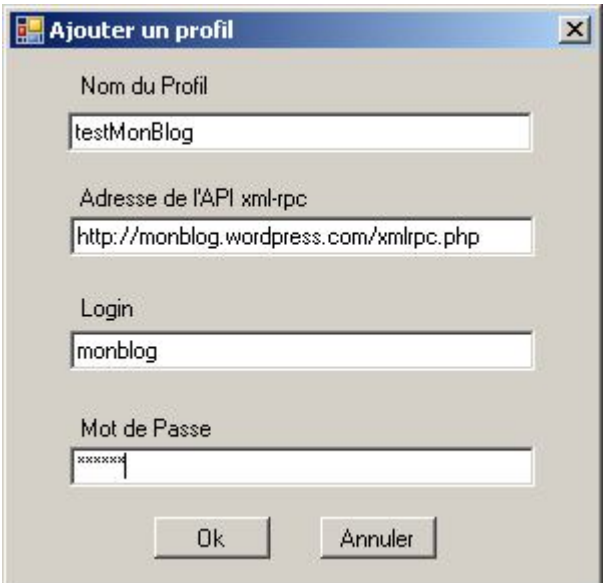

**Figure 3. Définition d'un profil**

Dans « **Nom du Profil** », choisissez un nom libre pour votre profil

Dans « **Adresse de l'API xml-rpc** », tapez « **http://** » + l'adresse de votre blog (ici **monblog.wordpress.com**) + « **/xmlrpc.php** ».

Dans le champ « **Login** », tapez votre identifiant.

Dans le champ « **Mot de Passe** », tapez le mot de passe

Cliquez sur le bouton « **OK »**.

Votre profil est créé. Une fenêtre s'ouvre avec le nom du blog que vous avez défini en ligne. Vous pouvez maintenant utiliser le blog sur la clé.

### **Utiliser le blog sur la clé**

Une fenêtre semblable à celle de la Figure 2 s'ouvre avec le nom du profil créé et l'identifiant. Choisissez le profil que vous avez défini et cliquez sur OK. Vous obtenez une fenêtre comme celle de la Figure 4.

Vous pouvez maintenant utiliser le blog sur la clé.

La zone 1 contient les messages (aussi appelés posts).

La zone 2 contient les commentaires liés au message sélectionné dans la zone 1 (la zone est vide quand le message n'a pas de commentaire).

La zone 3 contient les boutons relatifs à la création (« **Ajouter »**), consultation et modification (« **Voir/Modifier »**) et à la suppression (« **Supprimer »**) des messages.

La zone 4 contient les boutons relatifs à la création (« **Ajouter »**), consultation et modification (« **Voir/Modifier »**) et à la suppression (« **Supprimer »**) des commentaires.

La zone 5 permet de gérer les catégories : Ajout/Suppression de catégorie.

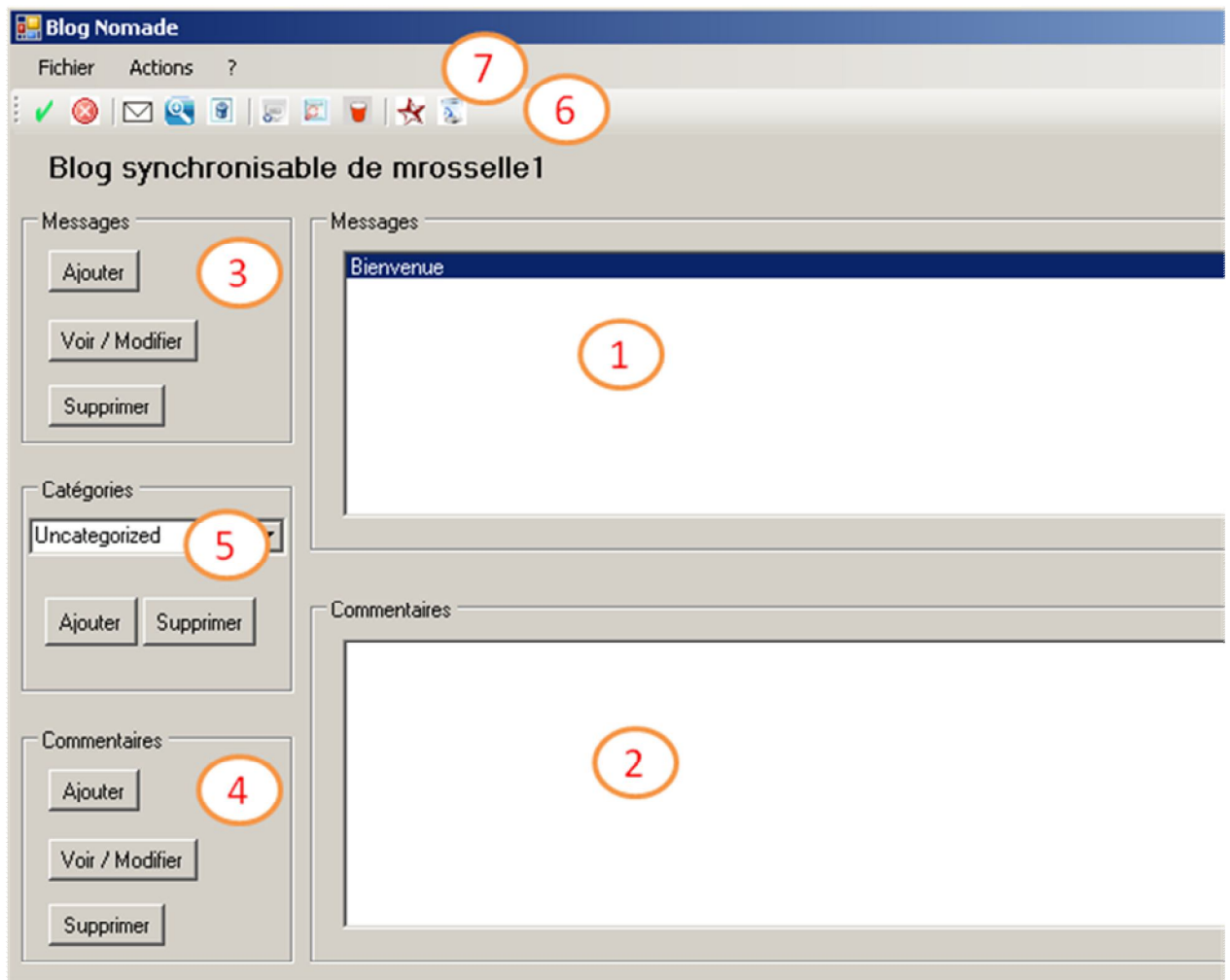

#### **Figure 4. Ecran principal du blog nomade**

La zone 6 contient des boutons qui permettent de faire les mêmes actions que les zones 3 à 5. Il suffit de se placer sur le bouton pour voir apparaître une info-bulle précisant l'action associée au bouton. Les deux premiers icônes permettent respectivement de synchroniser la clé avec le site en ligne quand on vient d'avoir une connexion (et qu'on travaillait donc hors-ligne précédemment), et de se déconnecter (revenir à la page de choix du profil).

La zone 7 contient des menus qui permettent de faire les mêmes actions que les zones 3 à 6.

#### **Information importante**

Lors du démarrage du blog nomade, le programme détecte automatiquement si vous avez une connexion internet active.

 Dans l'affirmative, les modifications que vous ferez sur la clé seront répercutées immédiatement sur le blog en ligne. Vous pouvez consulter le blog en ligne pour vérifier.

 Dans le cas contraire, les modifications que vous ferez sur la clé sont stockées en local jusqu'à votre prochaine connexion. Ainsi, si vous activez votre connexion internet alors que vous avez démarré sans, **vous devez vous synchroniser** (via le bouton de la zone 6). De même, **prenez l'habitude de vous synchroniser à chaque fois que vous activez ou désactivez votre connexion internet.**

### **Remarques**

- 1 wordpress permet à plusieurs utilisateurs de contribuer à un même blog. Ainsi chaque étudiant peut avoir un compte wordpress et contribuer au blog. Le blog nomade permet de définir un profil par utilisateur sur une même clé. Vous pouvez aussi utiliser plusieurs clés avec chacune un profil pour un utilisateur donné. ATTENTION, si vous ajouter des utilisateurs à votre blog wordpress, il faut qu'ils aient le statut d'administrateur : le blog nomade ne marchera pas pour les utilisateurs qui ne sont que contributeurs (par exemple).
- 2 Par ailleurs, le blog nomade permet de gérer plusieurs profils. Donc vous pouvez en créer autant que vous avez de blog wordpress que vous voulez synchroniser sur la clé.
- 3 Enfin, puisque dans le profil on donne l'url de l'API xmlrpc, vous pouvez utiliser wordpress.com ou bien utiliser un wordpress installé sur un autre serveur (un serveur de l'université par exemple).